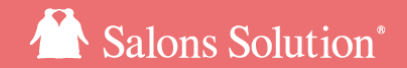

1

# LINE対応Web予約 LINEメッセージ配信マニュアル

更新日:2023/06/05

ⓒ 2023 WiLLDo Inc.

### LINEメッセージ配信とは

#### 予約の登録・リマインド・キャンセル通知をLINEメッセージでお客様に通知することができます。

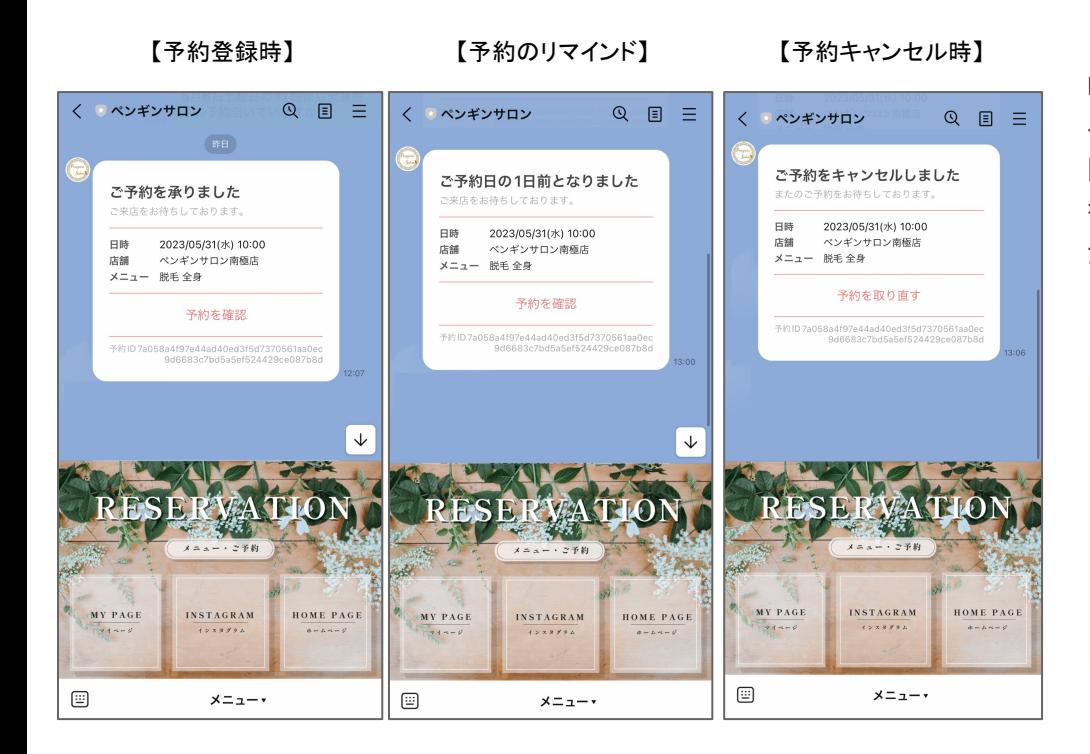

LINE対応Web予約で既に紐付け済みのお客様に、LINEで予約・リマインド・ キャンセルのメッセージ配信が可能です。

開封率の高いLINEで予約のリマインドを行うことで、予約忘れのドタキャン を防ぎ、お客様ご自身もLINEで予約状況の確認をいつでも簡単にしていた だけます。

#### LINEメッセージ配信は無料メッセージ通数を消化し ます。

LINE公式アカウントの料金プランによって無料で配 信できるメッセージ数が異なります。 [料金プランや料金シミレーションについて](https://www.linebiz.com/jp/service/line-official-account/plan/)(外部リンク:LINE株式会社 のサイトへ遷移します)

### LINEメッセージ配信のポイント

#### 予約の登録・リマインド・キャンセル通知をメールに加えて、LINEメッセージでもお客様に通知することができま す。

- 予約登録、キャンセルのLINEは、お客様ご自身で予約の登録またはキャンセルを行った場合に配信されます※Shopや Webからサロンで操作を行った場合は配信されません。
- 予約のリマインドは [自動メールの設定](#page-8-0) がされている場合に配信されます
- LINEメッセージはアカウントの紐付けが完了しているお客様のみ配信されます
- 無料メッセージ数の上限を超えた場合、お客様へメールは届きますが、LINEは配信されません ※無料メッセージの通数はLINE公式アカウントの料金プランによって異なります。 LINE Official Acount Manager > 分析 > メッセージ通数から配信したメッセージの統計情報の確認ができます。
- 無料メッセージの上限を超えた場合はLINEのみ配信が止まります。LINE公式アカウントの料金プランを変更を行うと 配信通数を増やすことができ、その場合、11時間以内に限りLINEの再送を行います
- メールのみ、LINEのみというように個別の配信設定はできません

### 1 設定に使用する画面

LINE Official Account Manager、LINE Developers、Shop(赤ペンギン)、LINE対応Web予約管理画面の4つ の画面を利用します。

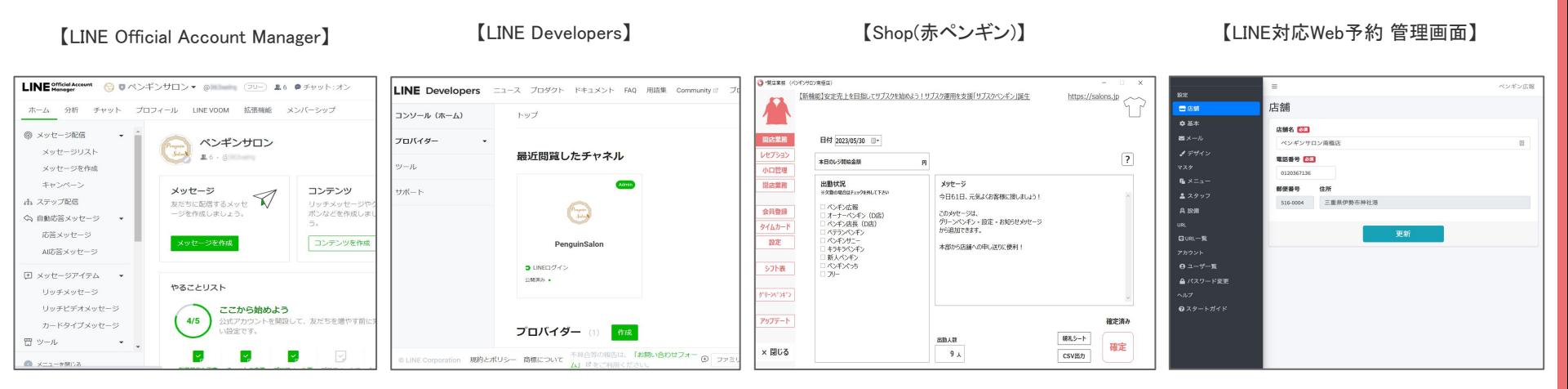

※サロン(本部や管理者等)で登録しア カウントをご準備ください。

※サロン(本部や管理者等)で登録し アカウントをご準備ください。 [LINE Developersでの準備](https://www.salons.jp/posts/30916309)

※初回ログイン情報は弊社担当よりサロ ンご担当者様にお渡しします。

### 2【LINE Official Acount Manager】Messaging APIの利用を有効にする

#### LINE Official Acount ManagerでMessaging APIの利用を有効になっているか確認してください。

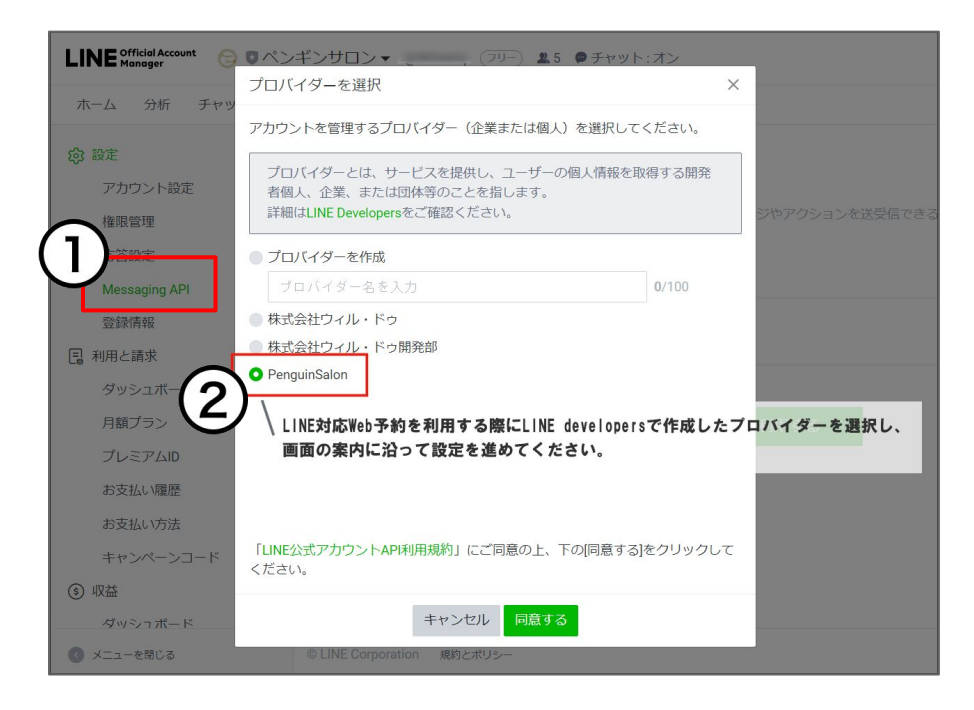

※[LINEメッセージ ターゲティング配信](https://www.salons.jp/posts/43968210) で既にMessaging APIの利用 を有効にしている場合、こちらの設定は不要です。

①LINE Official Acount Manager ホーム > 設定 > Messaging API から [Messaging APIを利用する] をク リック [Messaging APIの利用を有効にする方法\(](https://www.linebiz.com/jp/manual/OfficialAccountManager/account-settings_messaging_api/)外部リンク:LINE株式会社のサ イトへ遷移します)

#### ②LINE対応Web予約で利用しているプロバイダーを 選択

プロバイダー名が分からない場合はLINE Developersから確認してくださ い。初めて予約をする際にお客様に表示される認証画面(参考[:Q-2564\)](https://www.salons.jp/posts/20756491/) にもプロバイダー名は表示されています。

参考:[LINE Developersの登録・設定マニュアル](https://www.salons.jp/posts/30916309/)

## 3-1【LINE Developers】公開鍵を登録する

#### LINE DevelopersにLINE対応Web予約 管理画面からコピーした公開鍵を登録します 。

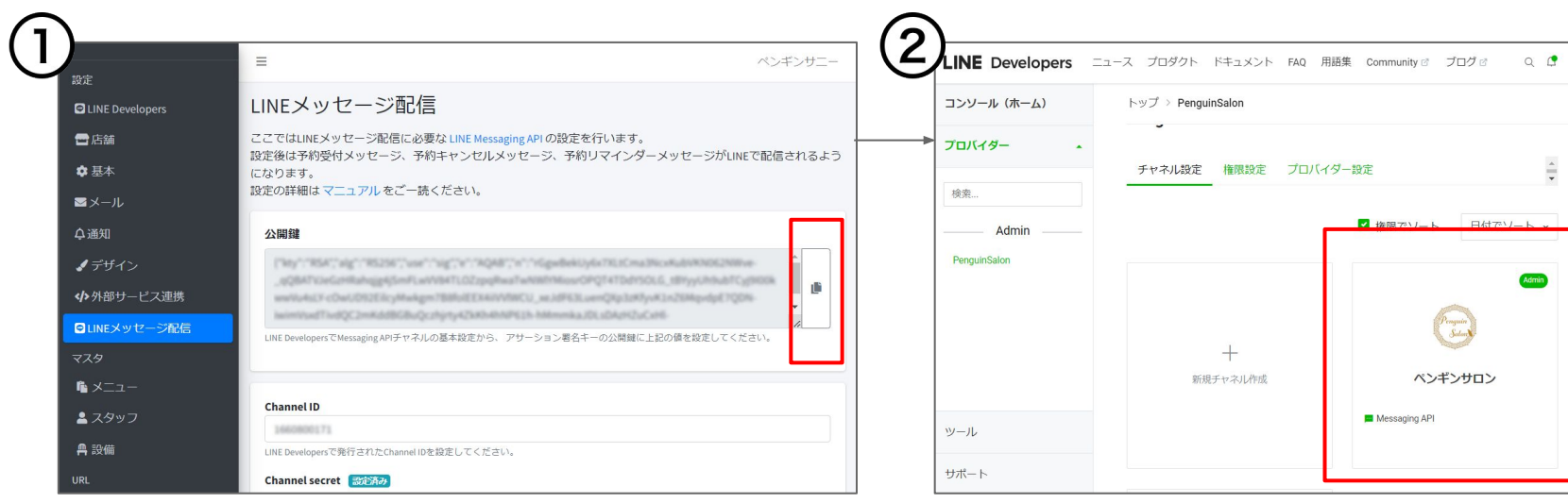

①LINE対応Web予約 管理画面 > LINEメッセージ 配信の公開鍵をコピー

右側の赤枠部分をクリックすると簡単にコピーができます。

②LINE Developers > プロバイダーの 「Messaging API」のチャネルをクリック

6

## <span id="page-6-0"></span>3-2【LINE Developers】公開鍵を登録する

#### LINE DevelopersにLINE対応Web予約 管理画面からコピーした公開鍵を登録します。

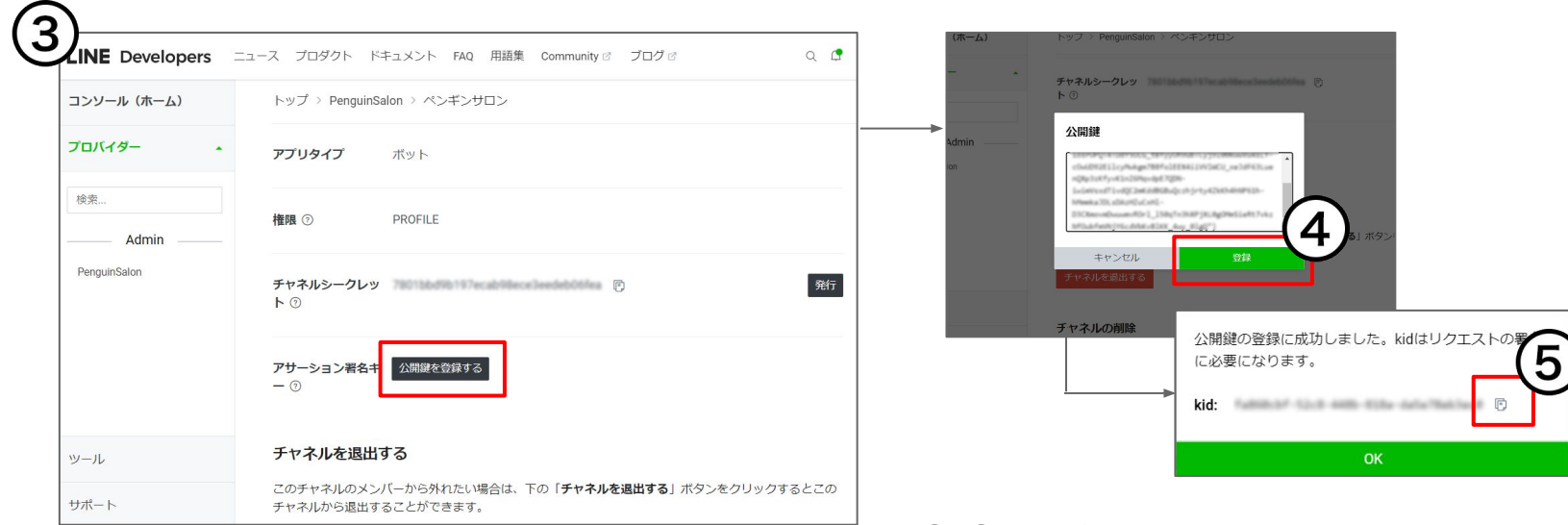

#### ③チャネル基本設定のアサーション署名キー[公 開鍵を登録する]をクリック

④ ①でコピーした公開鍵を貼り付けて[登録]をクリック

⑤kidの赤枠部分をクリックしてコピー ※次の設定で使用するので必ずコピーして保管してください。

## 4【LINE対応Web予約 管理画面】LINEメッセージ配信

#### LINEメッセージ配信の項目にLINE Developersからの情報を登録します。

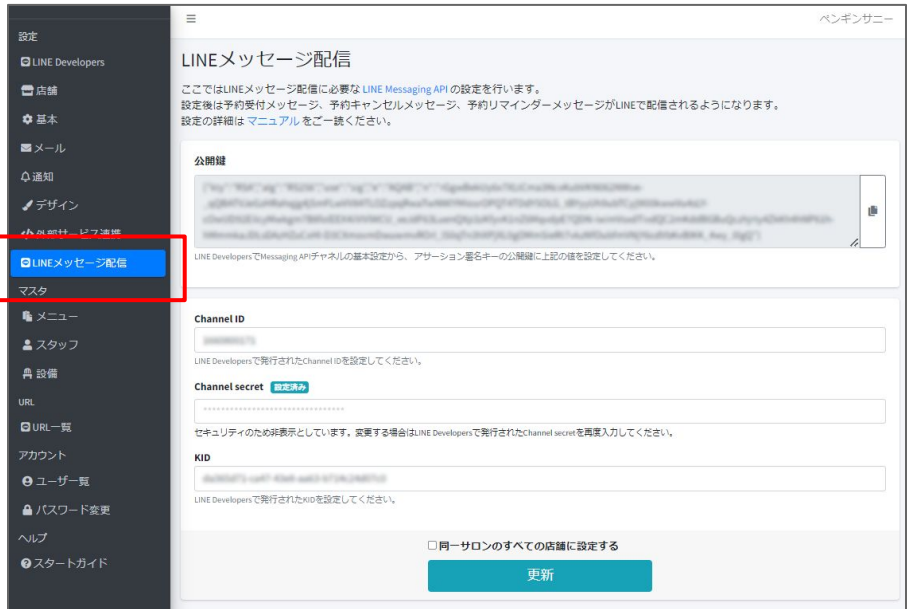

LINE対応Web予約 管理画面 > LINEメッセージ配信 の下記3つの項目に、LINE Developers > チャネル基 本設定からの情報を入力し、[更新]をクリック。

- Channel ID
- Channel secret
- KID([前のページ](#page-6-0) でコピーしたものを紛失した場合は、LINE Developers > チャネル基本設定の「アサーション署名キー」 を入力。)

これでLINEメッセージ配信の設定が完了しました。 以降、LINEメッセージが自動で配信されます。 メッセージ配信は無料メッセージ通数を消費します。

### <span id="page-8-0"></span>5-1 自動メール設定(リマインドメッセージ)

#### 予約のリマインドをLINEでも配信したい場合、Shop(赤ペンギン)から自動メールの設定を行ってください。こ の設定はLINEとメールに利用します。

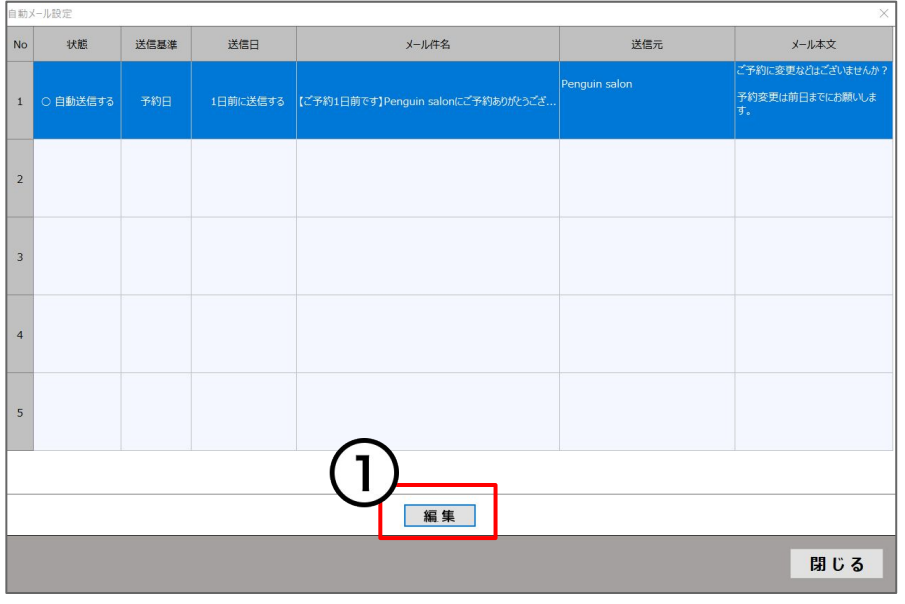

既にメールで予約のリマインドを配信している場合は 改めて設定する必要はありません。

①Shop > 設定 > 自動メール > 登録する項目を選 択し、[編集]をクリック

※この設定を行うと、設定条件によりLINEとメールに 自動メールが配信されます。LINEだけ、メールだけ、 といった個別の配信設定はできません。 ※LINEの配信文言は固定のため、こちらで設定した 件名や本文などは反映されません。 ※配信できるのは予約日の〇日前に配信されるリマ インドメッセージのみです。

5-2 自動メール設定(リマインドメッセージ)

#### リマインドのメッセージの送信条件と、メールの送信内容を登録します。

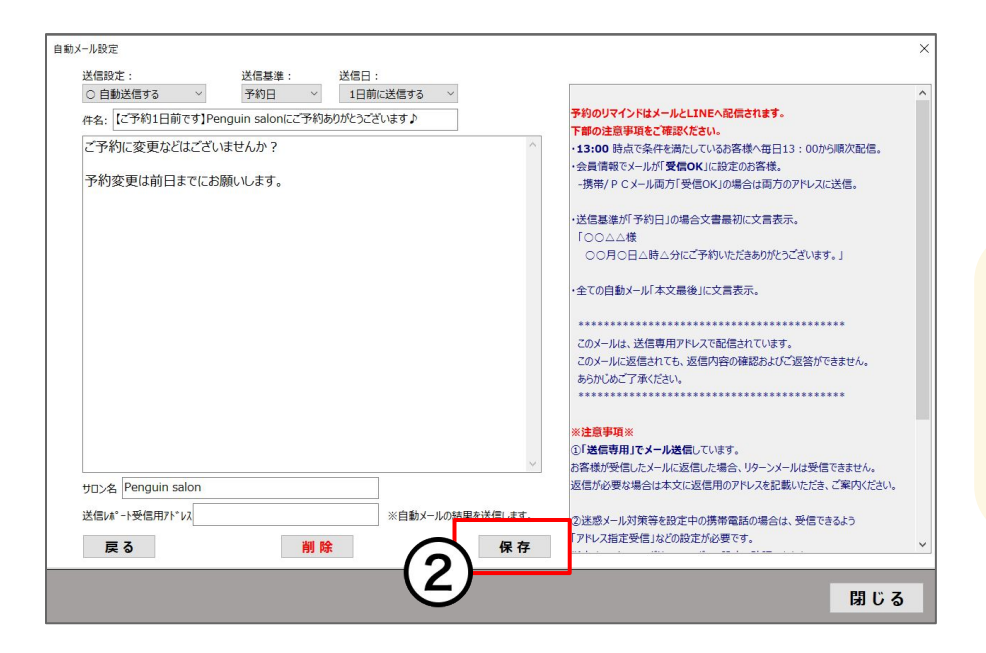

②画面右側の注意事項を確認し、画面の案内に沿っ て項目やメールメッセージ内容を設定し[保存]をクリッ ク

リマインドメッセージは無料メッセージ通数を消費します。 LINE公式アカウントの料金プランによって無料で配信できる メッセージ数が異なります。 [料金プランや料金シミレーションについて\(](https://www.linebiz.com/jp/service/line-official-account/plan/)外部リンク:LINE株式会社のサイト

へ遷移します)

## 関連ドキュメント

- ・ [LINE対応Web予約 スタートガイド](https://www.salons.jp/posts/19447759)
- [LINE対応Web予約 運用マニュアル](https://www.salons.jp/posts/19567454)
- [LINE Developersの登録・設定マニュアル](https://www.salons.jp/posts/30916309/)
- [LINE対応Web予約移行マニュアル](https://www.salons.jp/posts/32079134)
- [LINE対応Web予約Googleタグマネージャーの設定マニュアル](https://www.salons.jp/posts/32108328)
- [アフィリエイトCSV【マニュアル】](https://www.salons.jp/posts/19758838)
- [LINEメッセージ ターゲティング配信マニュアル](https://www.salons.jp/posts/43968210)
- <u>LINEメッセージ</u> メッセージ配信マニュアル(\*マニュアル)

## お困りの場合

#### [サポートサイトを](http://www.salons.jp/)ご活用いただき、ご不明点ございましたらお気軽にご連絡ください。

#### ・[お問合せ](https://www.salons.jp/pages/743039/contact)

- メール [support@willdo.co.jp](mailto:support@willdo.co.jp)
- お電話 フリーダイヤル 0120-36-7136 ( 携帯電話から 0596-31-0005 ) LINE [お友達追加](https://lin.ee/yb4qSqo)
- [Q&A](http://www.salons.jp/pages/874417/faq) (https://www.salons.jp/pages/874417/faq)

ソフトの利用に関するよくある質問、便利にお使いいただくためのヒントがつまっています。

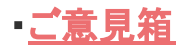

サービス向上のため、製品についてのご意見・ご要望、お客様の声を広く募集しております。 お気軽にご意見をお寄せください。

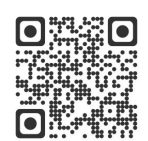

お問合せ

LINE

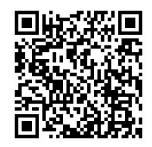

ご意見箱

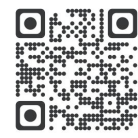